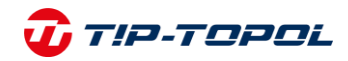

## **Instrukcja rejestracji i aktywacji**

## **Urządzeń diagnostycznych Autel**

### **I. Rejestracja konta Autel ID.**

**AUTEL** 

- 1. Wejdź na stronę <https://pro.autel.com/>
- 2. Kliknij Zarejestruj się

#### Zaloguj się za pomocą hasła

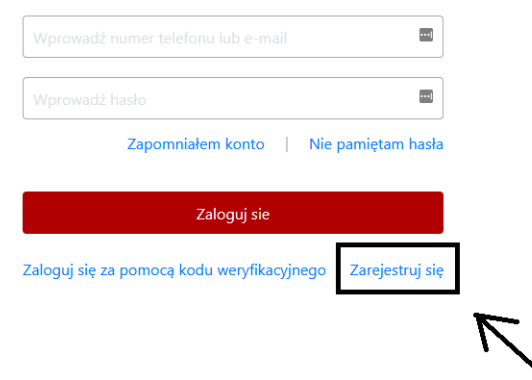

#### 3. Wypełnij formularz.

Kliknij Wniosek aby otrzymać kod weryfikacyjny na wskazany adres email.

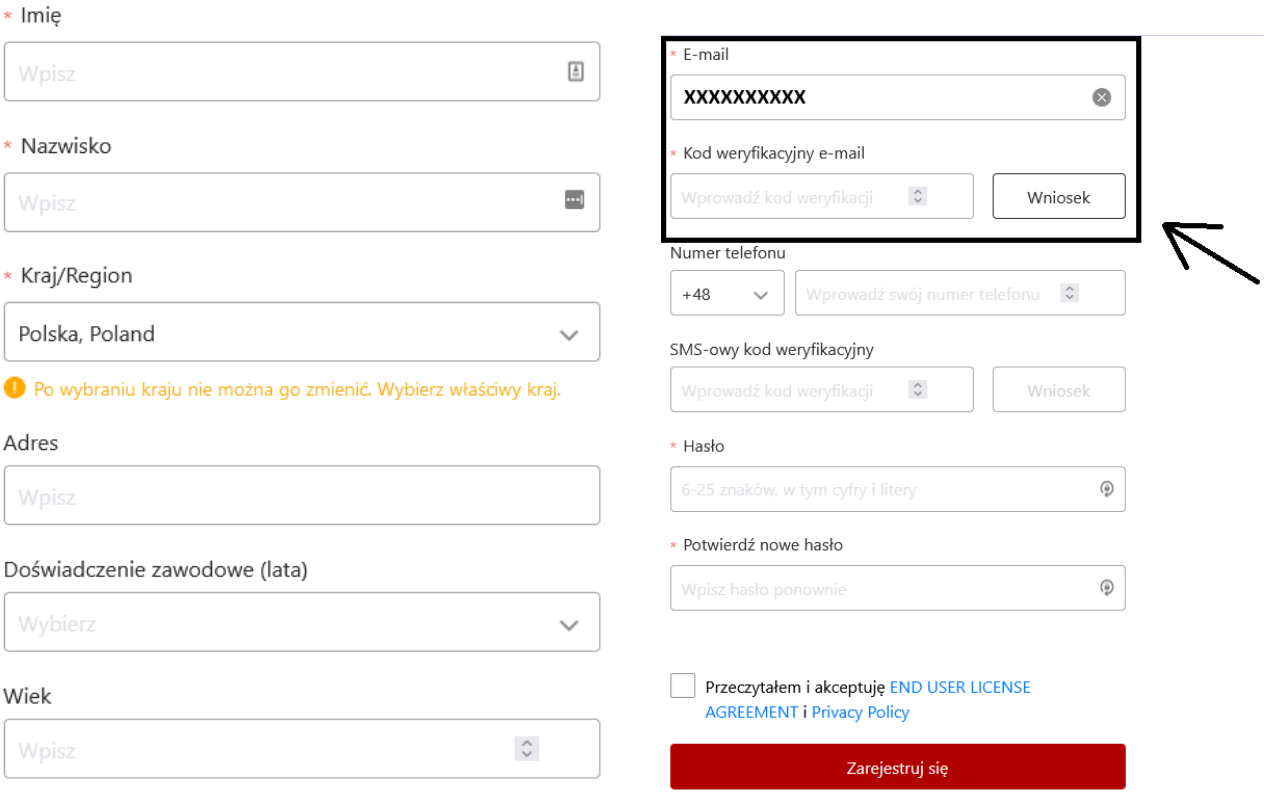

### Wybierz Zarejestruj się -> konto zostało utworzone

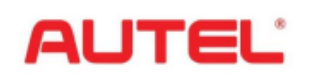

# TIP-TOPOL

- **II. Uruchomienie i zalogowanie urządzenia.**
	- 1. Włącz urządzeniu i po wyświetleniu poniższego komunikatu wybierz Networking.

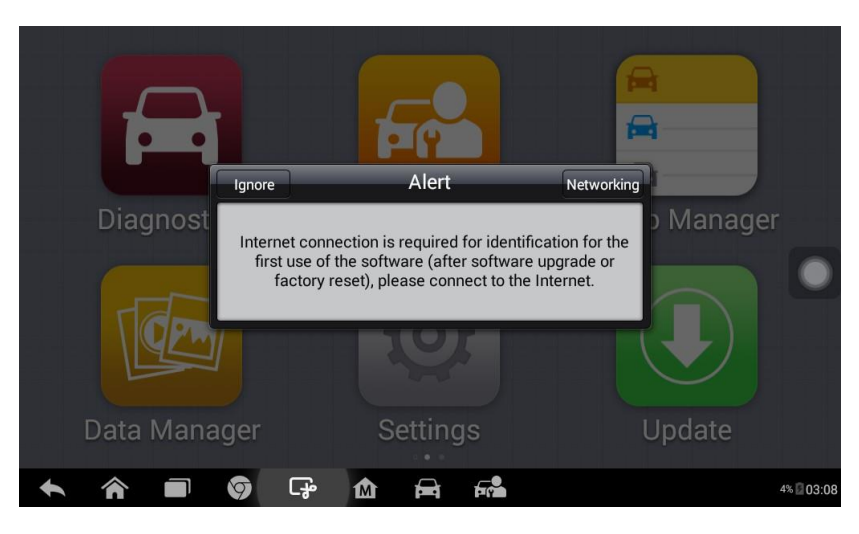

2. Włącz Wi-Fi i zaloguj się do dostępnej sieci.

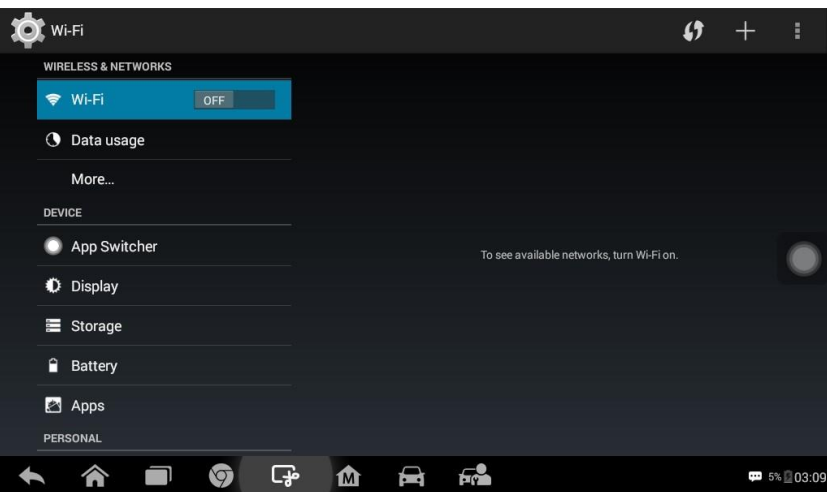

3. Po lewej stronie w zakładce Personal wybierz Language i zmień język na Polski.

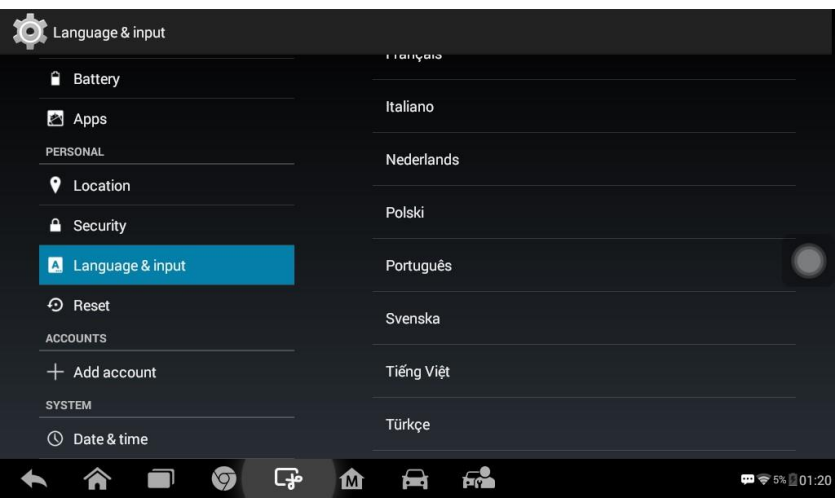

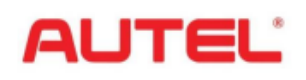

# TIP-TOPOL

4. Wróć do ekranu początkowej klikając "Domek z M" na dolnym pasku. Pojawi się okno do logowania konta Autel ID, wpisz adres e-mail, na który utworzone zostało konto oraz hasło i wybierz Sign in.

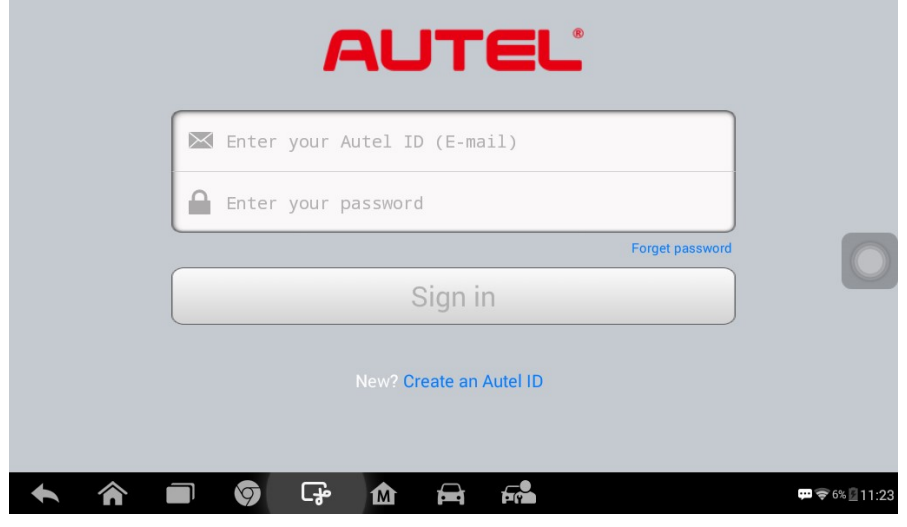

5. Po zalogowaniu zmień język raz jeszcze w zakładce Settings -> Language.

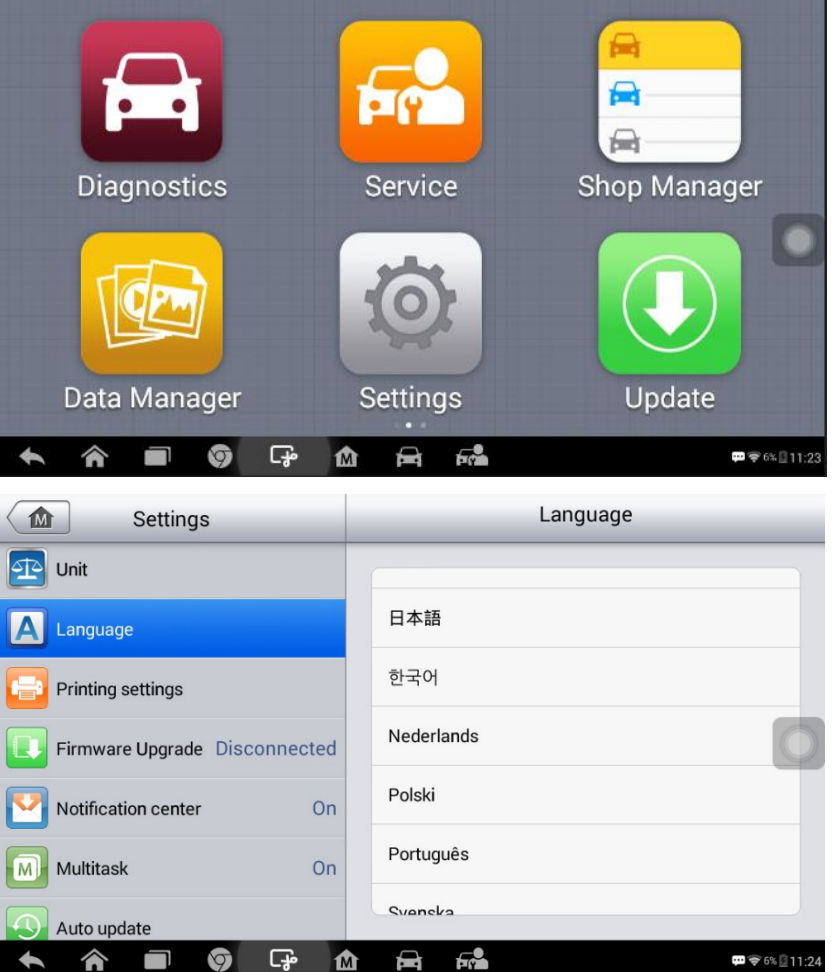

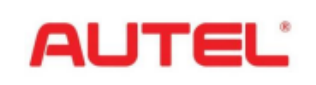

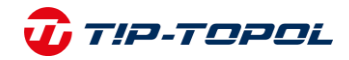

6. Wróć do ekranu początkowego i wybierz zakładce Uaktualnij.

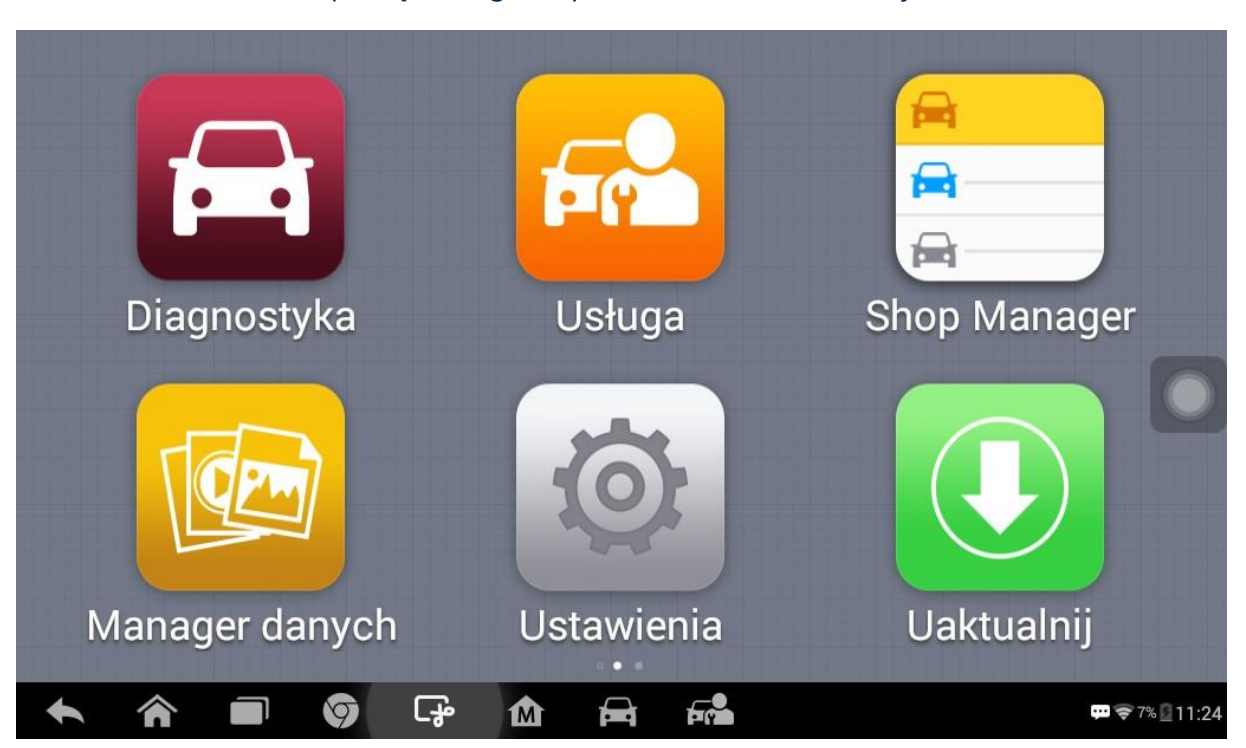

7. Pobierz wszystkie dostępne aktualizacje rozpoczynając od aktualizacji systemowych np. System Program.

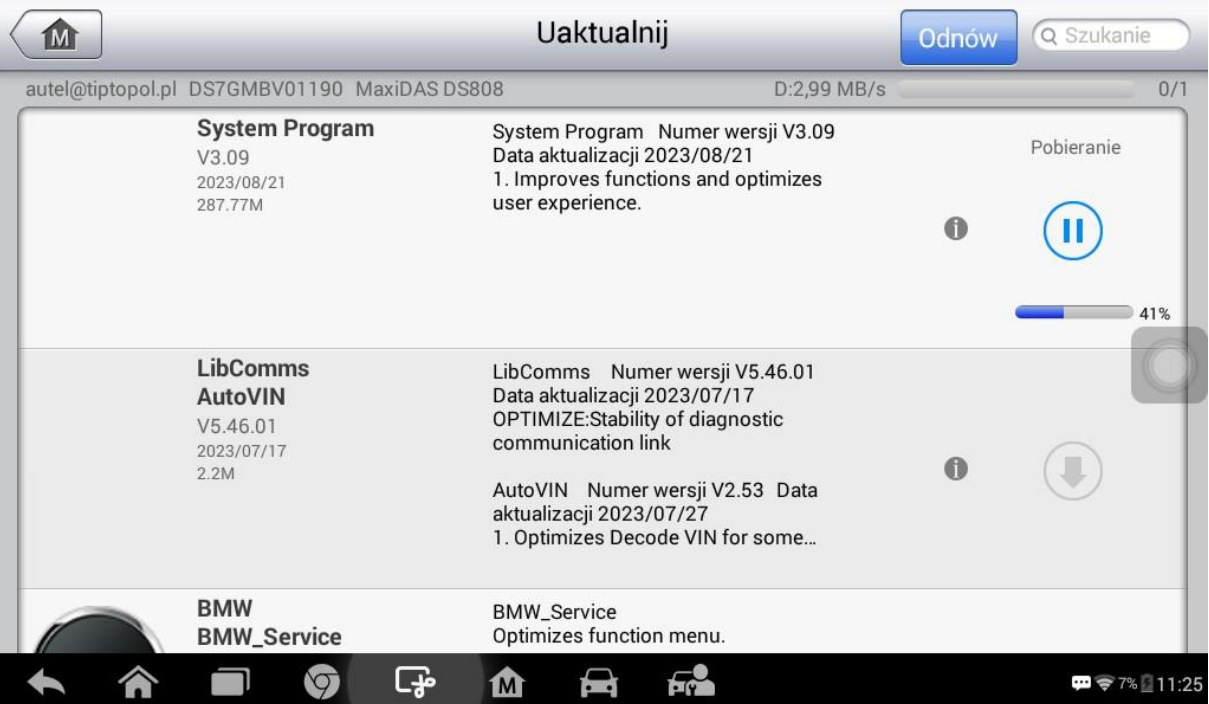

Aktualizacja może potrwać około 3-4 godzin w zależności od prędkości Internetu.